## **RECUPERO COORDINATE CON GOOGLE MAPS**

E' possibile recuperare le coordinate geografiche di un punto utilizzando Goggle Maps.

Utilizzare un browser per la navigazione internet: Internet Explorer Firefox Google Crome

Digitare: [www.google.com/maps](http://www.google.com/maps)

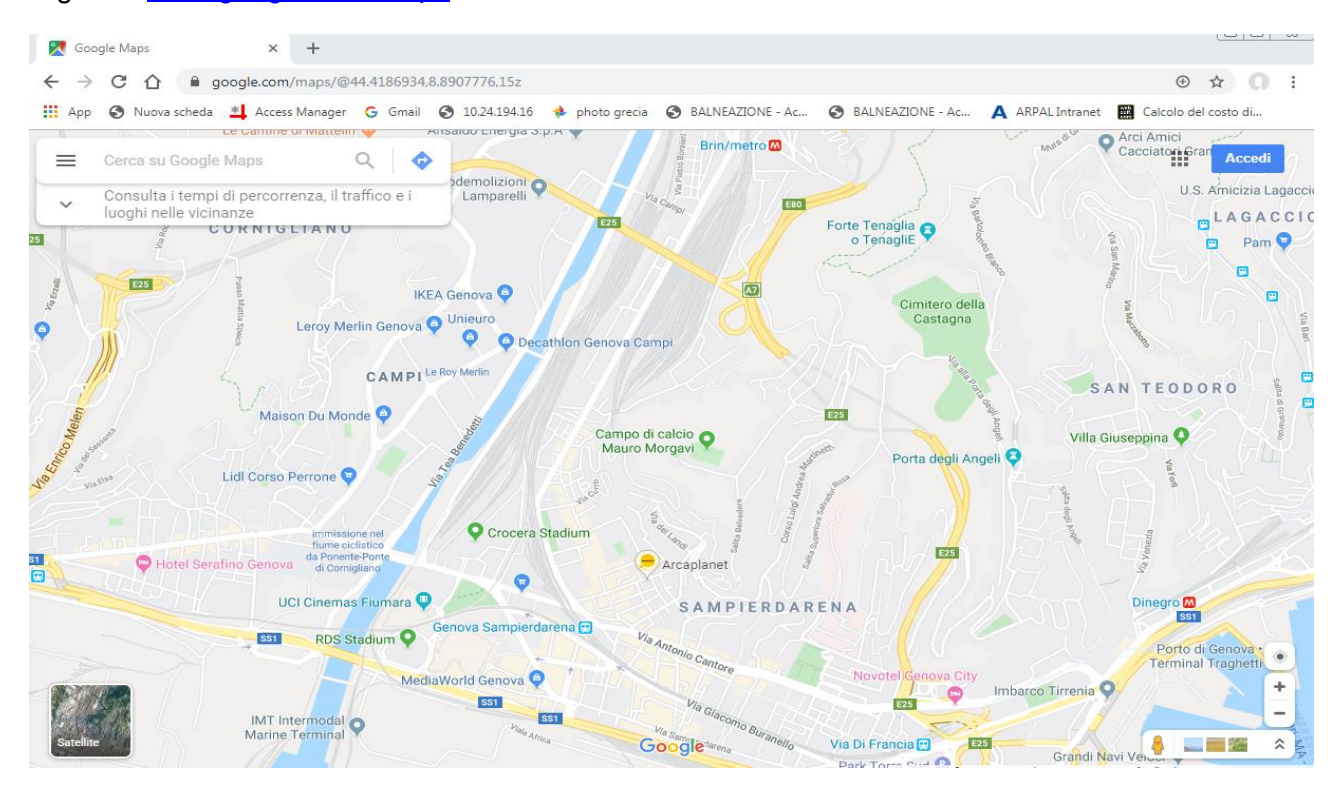

Dalla finestra di ricerca immettere l'indirizzo della posizione desiderata

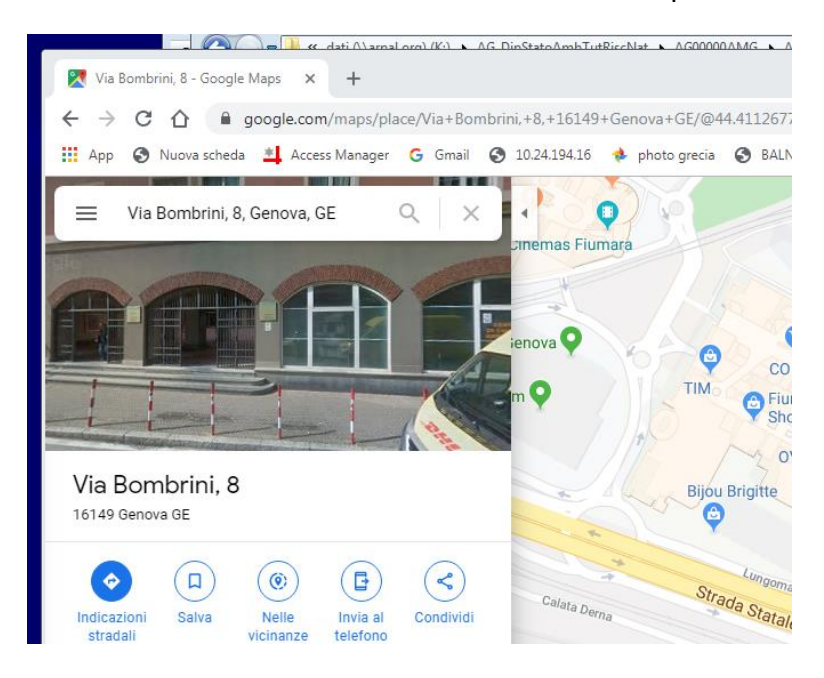

Il programma automaticamente visualizzerà nella finestra di mappa la posizione desiderata, indicandola con un segnaposto colorato

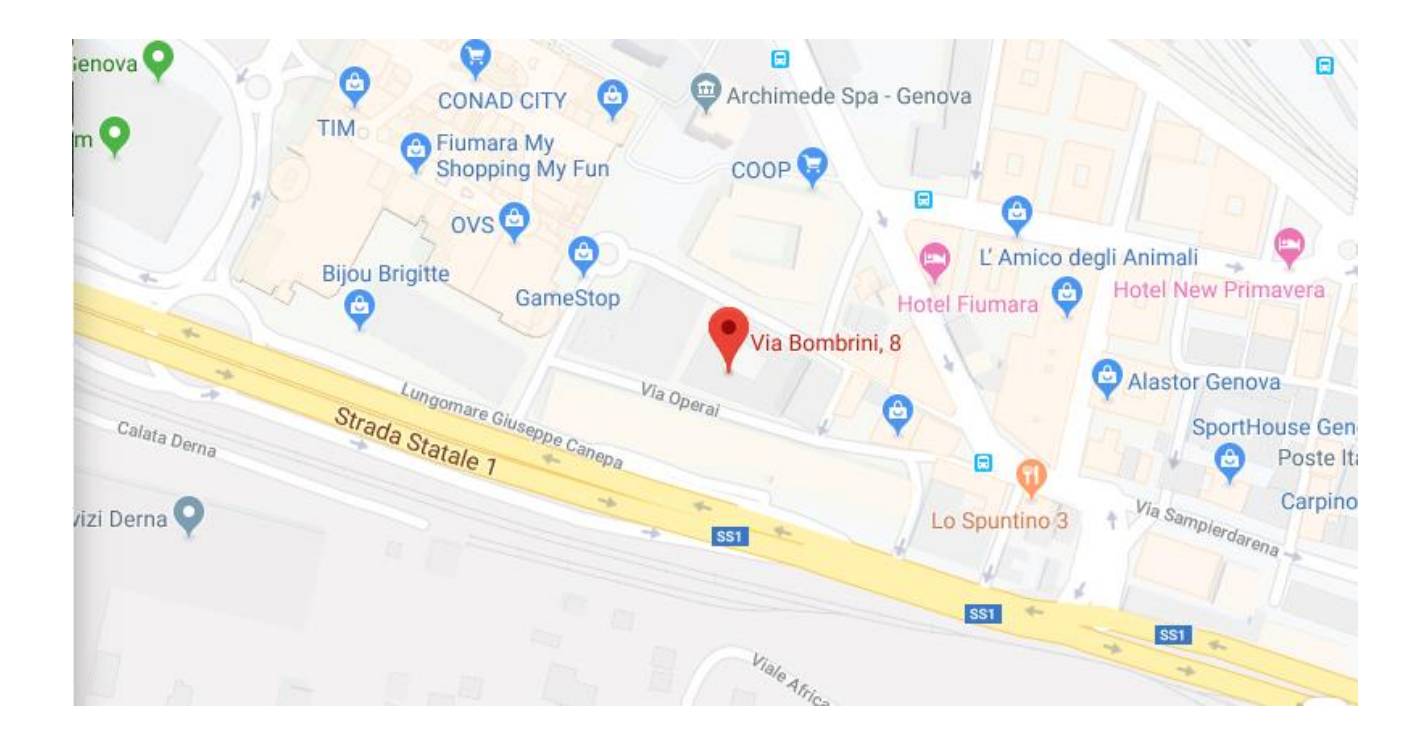

A questo punto e' conveniente abilitare la visualizzazione satellitare al fine di indentificare più facilmente il luogo desiderato (cliccare nel riquadro Satellite)

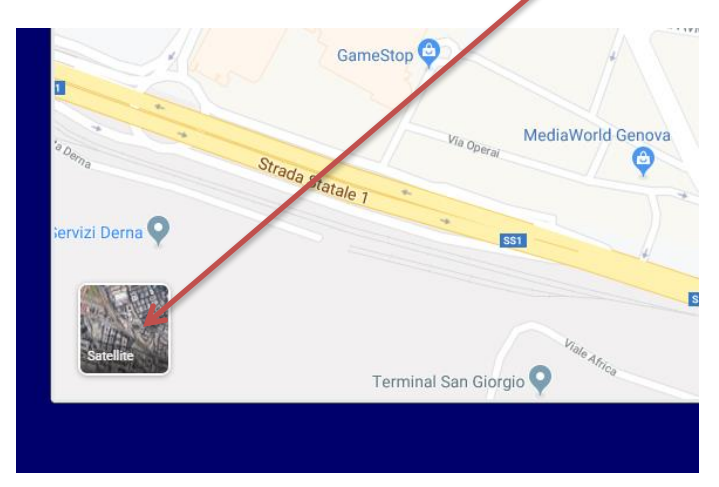

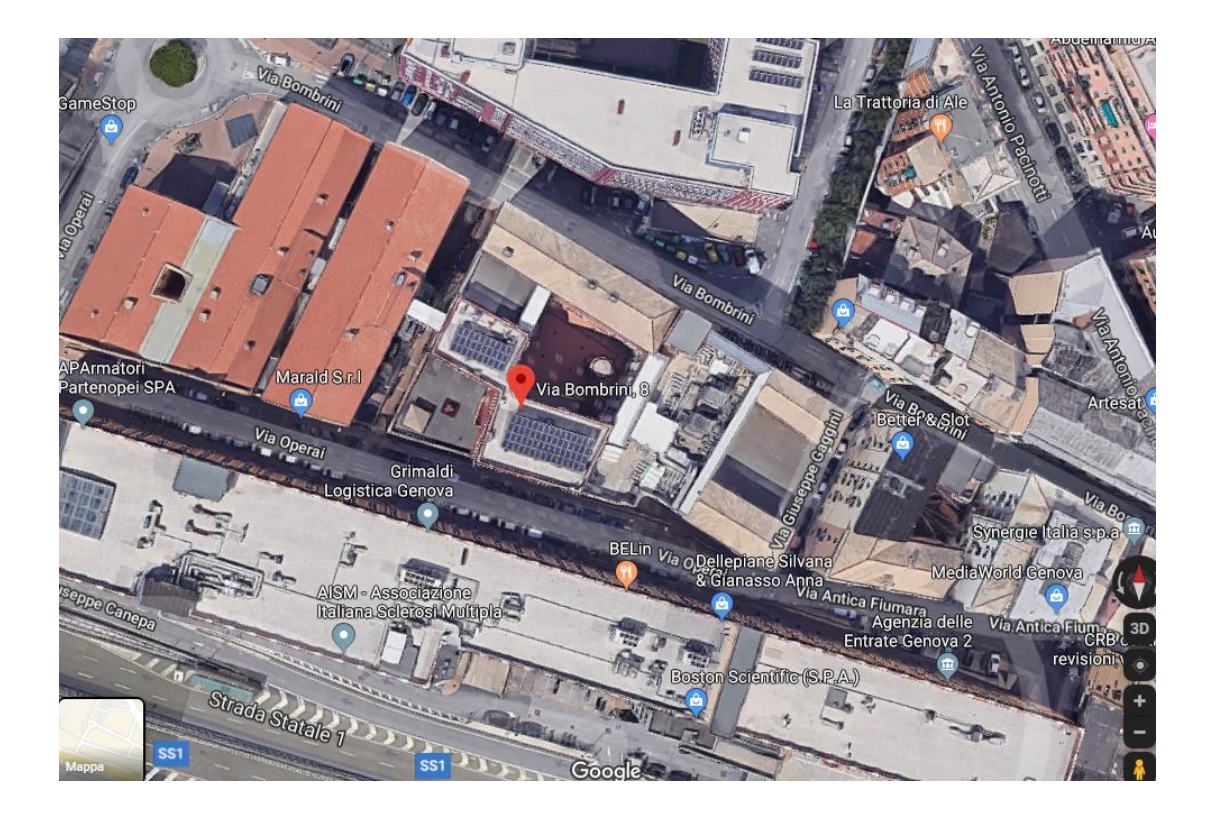

Cliccando con il tasto destro del mouse sul segnaposto colorato (solitamente rosso) il sistema ritorna il seguente menu di opzioni

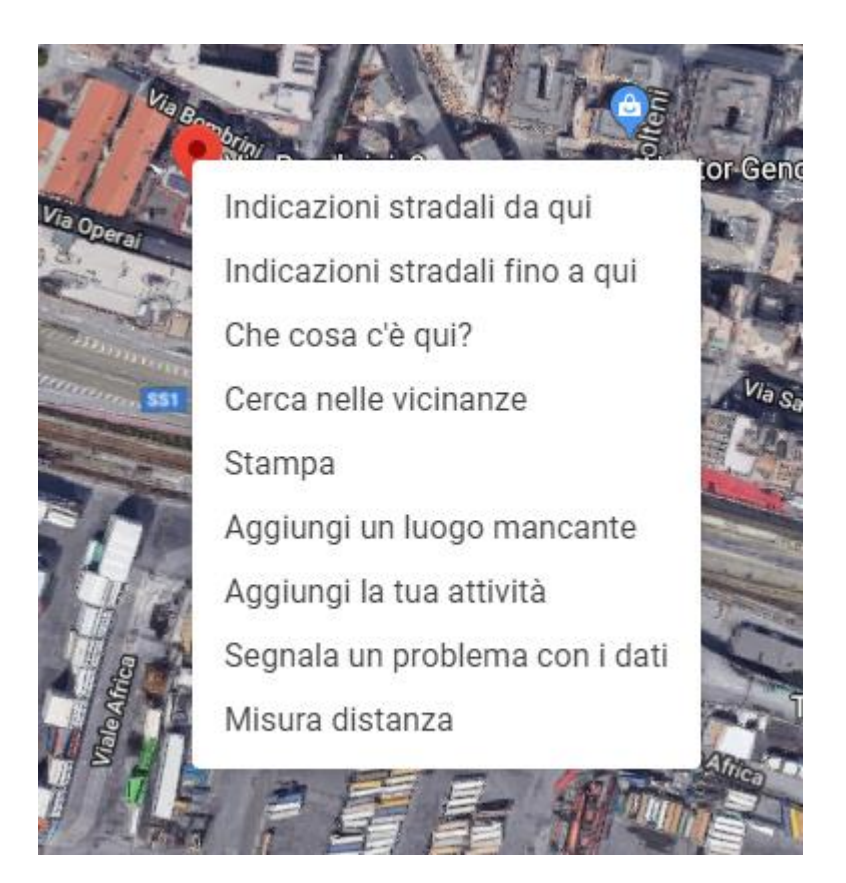

L'opzione '**Che cosa c'è qui?**' visualizza una finestra con immagine via indirizzo e coordinate geografiche del segnaposto

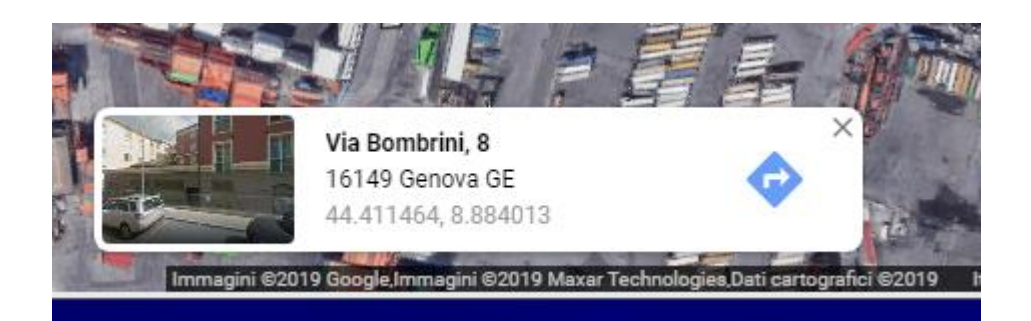

Ricordiamo che il sistema ritorna coordinate in gradi decimali WGS84, LATITUDINE (es 44,411464) e LONGITUDINE (8,884013)

Un altro sistema per recuperare le coordinate geografiche di un punto è quello di aprire google maps, spostarsi all'interno della mappa con l'utilizzo del mouse e ingrandire o rimpicciolire utilizzando i tasti + e – visualizzati nel lato destro della mappa o utilizzando la rotella del mouse., attivare, se desiderata, l'immagine satellitare.

Una volta individuato il punto interessato, eseguire un click del mouse.

Il sistema visualizza un piccolo segnaposto di colore grigio e una finestra con immagine e coordinate del punto.

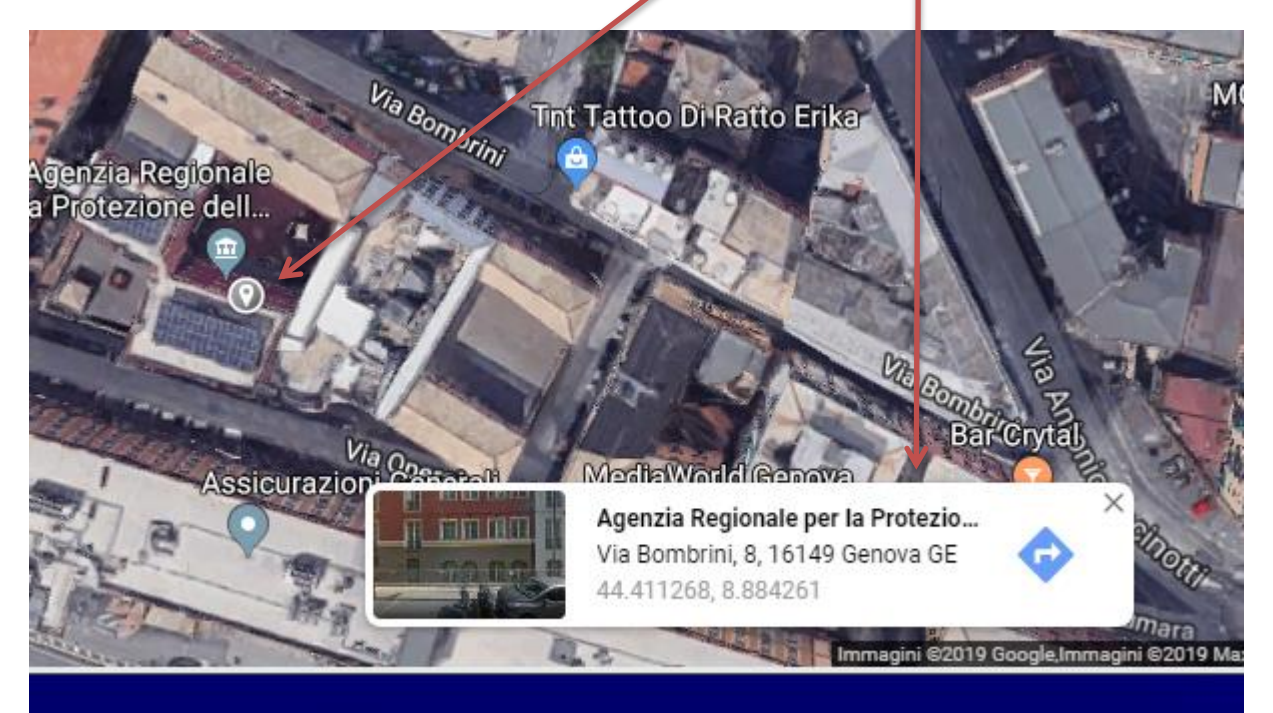